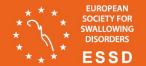

#### Creating an ePoster: A Step-by-Step Guide

1. Login to the ePoster builder platform usign the credentials you have been provided by email and click "next arrow" to continue

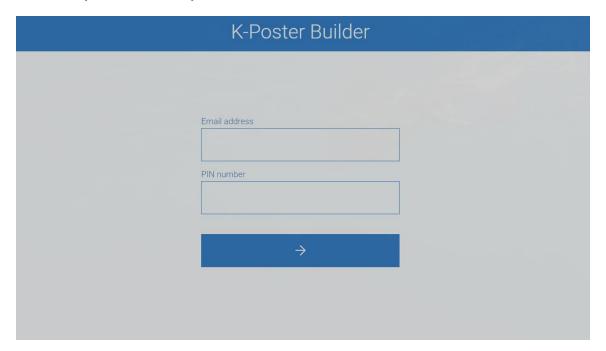

Once you have logged in, you will be redirected to the home page where you will find the list of the accepted ePosters.

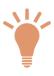

Details related to your ePoster such as title, abstract and autor(s) will remain the same as per your submitted and accepted paper. Modifications are subject to approval and must be requested at ESSD 203 secretariat essd2023@kuonitumlare.com

2. Click + Create button below your ePoster title

#### K-Poster Builder

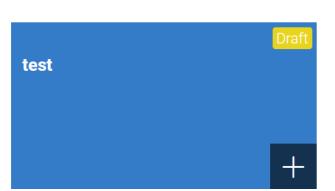

Select a poster.

3. Select the type of file you would like to import and click " next arrow "

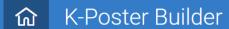

Choose between PDF or Image poster.

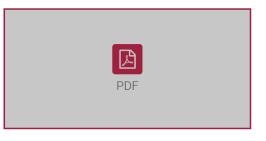

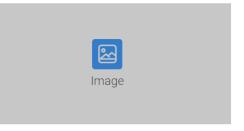

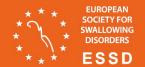

4. Click on the <a href="PDF/Image icon">PDF/Image icon</a>, serch the ePoster file you want to upload and click open.

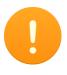

Please wait until the full file is uploaded. The 100% icon will indicate that the upload is complete, which may take a moment depending on the file size.

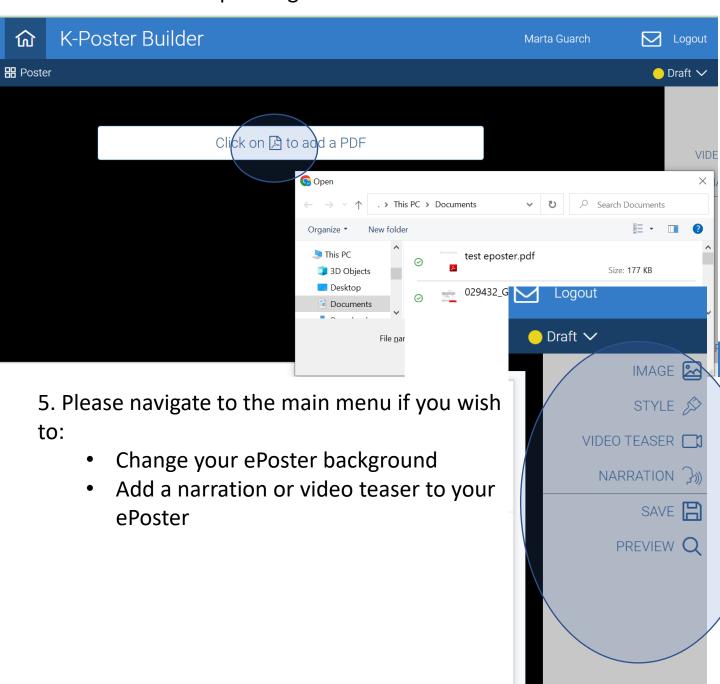

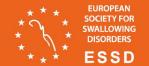

- 6 .To be sure that the final result is exactly what you wanted click on: Q Preview
- 7. When your ePoster is prepared, it is time to make it accessible to others by publishing it.

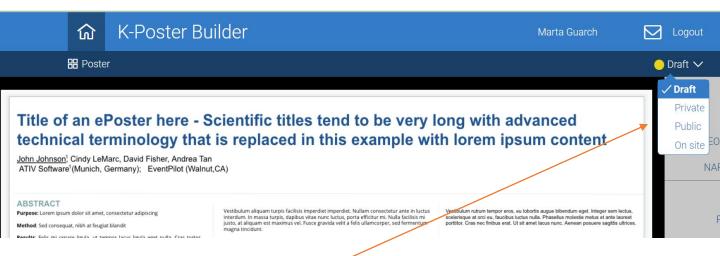

Draft No one except you can see your ePoster. This is the status by default. Keep it as long as you are building your ePoster

Private Only the people to whom you gave the password you created can see your ePoster. You will be able to choose our password when firts switch to Private mode or by clicking the next to the status.

Public Everyone who has its URL can see your ePoster

On site Your ePoster is only accesible from the ePoster stations at the congress venue

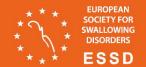

#### **HOME PAGE controls**

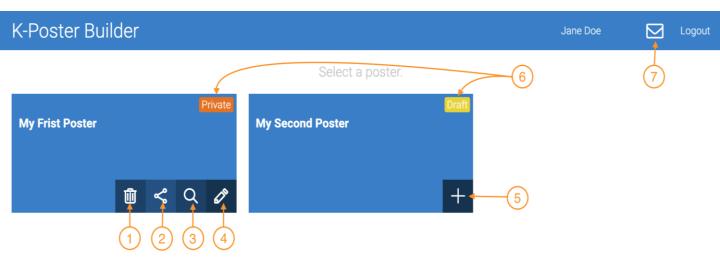

- 1. Delete your ePoster. This will not affect your submissoin and you will be able to create a new ePoster
- 2. <a href="#">Share</a> Get the URL of your ePoster
- 3. Q Preview See what visitor will see
- 5. + Create your ePoster. Refer to the step by step guide for more details
- 6. ePoster Status. Refer to the step by step guide for more details
- 7. Message This is where you will see messages from visitors

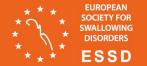

#### **FAQ**

**How can I change the file for my ePoster?** To change your file, click on the PDF/image icon in the main menu, browse for a new file, and select it to upload.

Can I save my work and continue later? Yes, you can save your work and come back later to finish it. To resume editing your ePoster, click "Edit" on the homepage menu.

What if I want to start from scratch? If you wish to start over from the beginning, click the Home icon to return to the homepage. Then, click the trash icon on the main menu to delete all content. Please note that this action won't delete your submission.

**How can I share my ePoster?** To share your ePoster, simply click on the "Share" button on the homepage, and you will receive the URL for your ePoster.

#### **ADDITIONAL RESOURCES**

Share your ePoster

https://player.vimeo.com/video/423196709

How to change the status?

https://player.vimeo.com/video/423196660